# **Precauções**

- **O ficheiro de actualização é diferente conforme o modelo. Consulte <Receptor de Navegação/Multimédia ligado> em <Modelos alvo> para ficar a saber quais os módulos para os quais é necessária actualização.**
- Certifique-se de que estaciona o veículo num local seguro antes de proceder à actualização. Mantenha o motor a trabalhar para impedir que a bateria se esgote.
- Não desligue o motor nem a alimentação do receptor de Navegação/ Multimédia enquanto estiver a proceder à actualização. A actualização não poderá ser efectuada correctamente e o receptor de Navegação/ Multimédia poderá ficar inutilizado.

**Nota:** Tenha em atenção que as definições do receptor de Navegação/ Multimédia, como os telefones emparelhados, as definições do utilizador ou as etiquetas de voz, serão apagadas após a conclusão da actualização.

### **Introdução**

- Este documento descreve o procedimento e as precauções para a actualização do firmware do KCA-BT200 Bluetooth Module para ficar em conformidade com o telemóvel.
- Se ocorrer um erro durante a actualização do firmware, o KCA-BT200 Bluetooth Module poderá ficar inutilizado.

Leia atentamente o procedimento e as precauções que se seguem antes de actualizar o firmware.

# **Verificar o firmware do telemóvel**

Certifique-se de que o modelo do telemóvel a ligar está indicado em [Supported Cell-phone Model List].

Se, de momento, puder utilizar o telemóvel sem problemas, não precisa de actualizar o firmware.

# **Modelos alvo**

### **Este actualizador pode ser utilizado para actualizar o firmware dos seguintes modelos.**

KCA-BT200

#### **Receptor de Navegação/Multimédia ligado**

DDX6019, DDX6029, DDX6039, DDX7019, DDX7029, DDX7039, DDX7039M, DDX8019, DDX8029, DDX8039, DNX7100, DNX710EX, DNX7200, KOS-V1000, KOS-V500, KVT-719DVD, KVT-729DVD, KVT-739DVD, KVT-819DVD, KVT-829DVD, KVT-839DVD

# **Fluxo de trabalho**

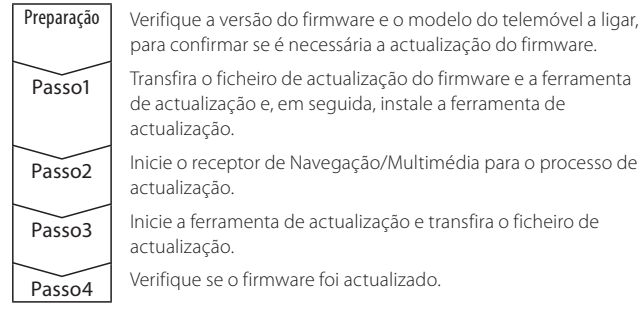

# **Verifique a versão do firmware**

- **1 Visualize o ecrã Controlo**
- **Pressione o botão [SRC].**

# **2 Visualize o ecrã Controlo**

# **Pressione o botão [SELECT]/ [Direct SRC].**

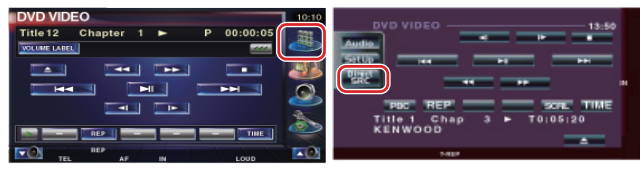

**3 Visualize o ecrã Controlo mãos livres Pressione o botão [Tel]/ [TEL].**

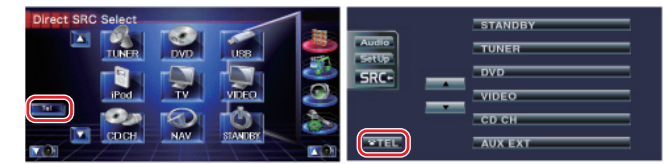

**4 Visualiza o ecrã de configuração mãos-livres Pressione o botão [Set Up].**

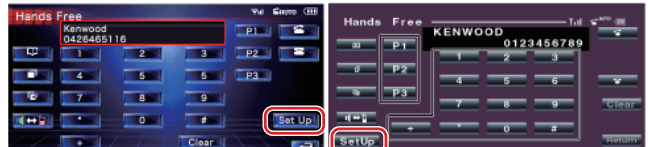

# **5 Visualiza o ecrã de selecção do telefone**

**Pressione o botão [Select].**

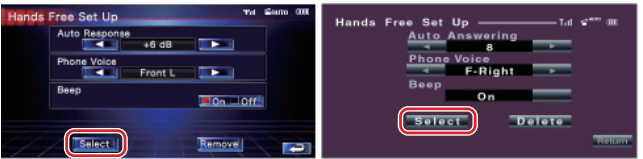

#### **6 É apresentada a versão do firmware**

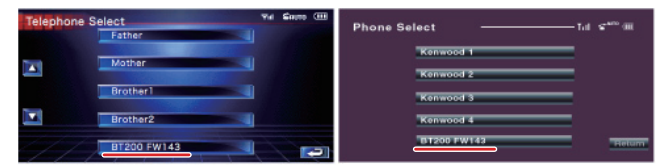

# **Passo1: Antes de começar**

#### **São necessários os seguintes itens:**

- PC com capacidade para Bluetooth ou um dongle USB Bluetooth.
- Ferramenta de actualização "Parrot Software Update Tool" (Pode ser transferida a partir do website da Kenwood).
- Ficheiro de actualização do firmware do Bluetooth Module (Pode ser transferido a partir do website da Kenwood).

**Nota:** O dongle Bluetooth pode ser um dispositivo USB Bluetooth multiusos e não precisa de ser de uma marca específica.

## **1 Transfira a "Parrot Software Update Tool"**

Faça copiar/colar da seguinte hiperligação: http://www.kenwood.com/bt/support/groupG/eng.html

#### **Seleccione [**3 **Download].**

O assistente "Parrot Software Update Wizard" pode ser transferido. **Seleccione [Save] para guardá-lo no Ambiente de trabalho do PC.**

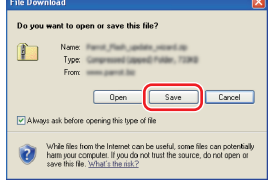

#### **Recomendação para o sistema:**

A ferramenta Parrot Software Update Tool precisa do Windows XP, Service Package 2 para ser executada.

**2 Transfira o ficheiro de actualização do firmware Bluetooth Seleccione [**3 **Download].**

**Seleccione [Save] para guardá-lo no Ambiente de trabalho do PC.**

### **3 Instale o Software Update Wizard**

**3-1 Localize o ficheiro "BT-Updater.exe" e, em seguida, faça duplo clique.**

 $\overline{\phantom{a}}$ 

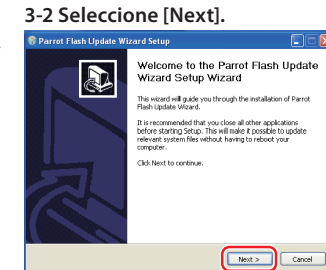

## **3-3 Seleccione [Next]. 3-4 Seleccione [Install].**

**BT** Updater.exe

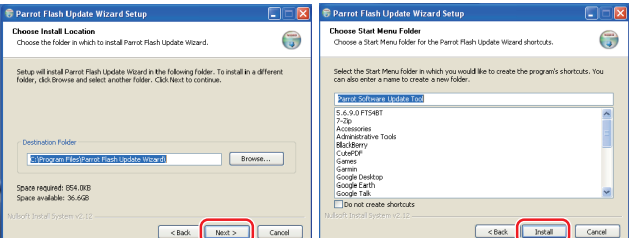

# **3-5 Seleccione [Finish].**

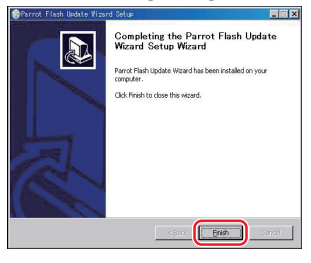

# **Passo2: Inicie o receptor de Navegação/Multimédia para o processo de actualização**

- **1 Visualize o ecrã Controlo Pressione o botão [SRC].**
- **2 Visualize o ecrã Source Select Pressione o botão [SELECT]/ [Direct SRC].**

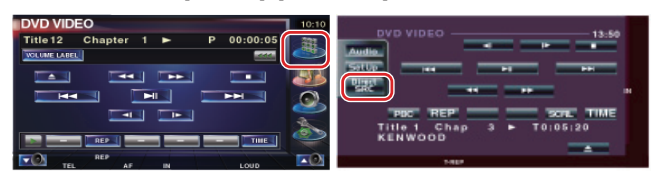

**3 Visualize o ecrã Controlo mãos livres Pressione o botão [Tel]/ [TEL].**

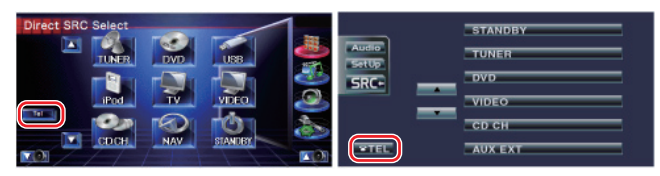

**4 Visualiza o ecrã de configuração mãos-livres Pressione o botão [Set Up].**

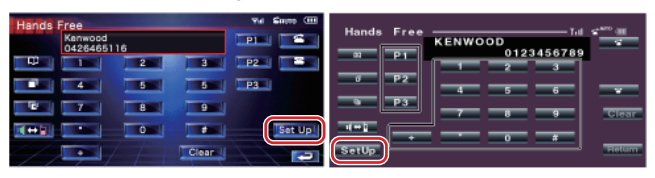

**5 Visualiza o ecrã de selecção do telefone Pressione o botão [Select].**

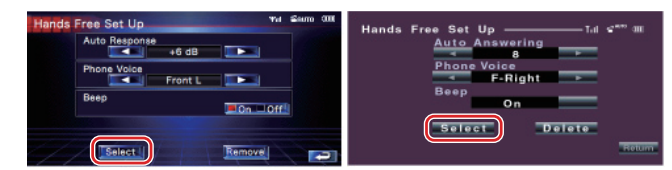

**6 Abra a actualização do firmware do Bluetooth Pressione o botão [BT200 FW].**

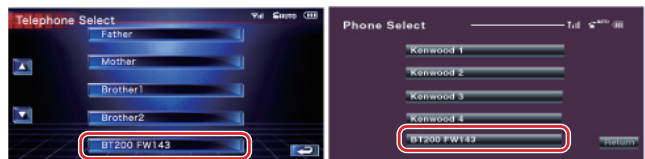

É apresentada a mensagem "WAITING".

# **Passo3: Executar a ferramenta Software Update Tool**

O assistente Parrot Software Update Wizard estará provavelmente localizado em [**Todos os programas**] no botão [**Iniciar**] no canto inferior esquerdo do ecrã do PC.

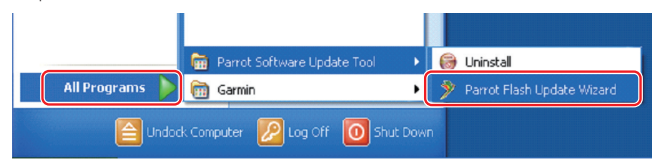

- **1 Execute o assistente Parrot Update Wizard Seleccione [Iniciar] > [Todos os programas] > [Parrot Software**
- **Update Tool] > [Parrot Flash Update Wizard]. 2 Seleccione um ficheiro conforme indicado no ecrã**
	- **2-1 Seleccione [Next]. 2-2 Seleccione [Next].**

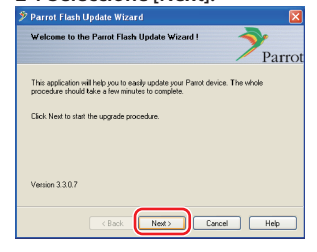

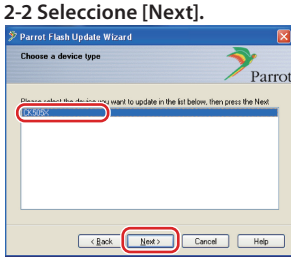

**Nota:** CK505X será o único item. Se não estiver realçado, realce-o e seleccione [Next].

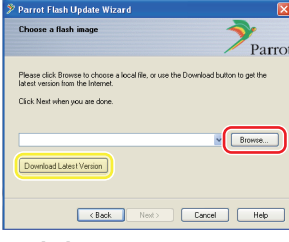

**Cuidado:** Não pressione [Download Latest Version].

# **2-3 Seleccione [Browse]**.

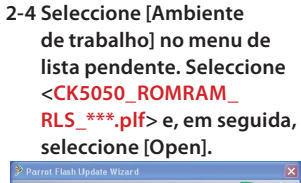

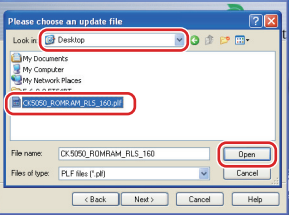

**Nota:** "\*\*\*" no nome do ficheiro indica a versão do firmware.

# **2-5 Seleccione [Next].**

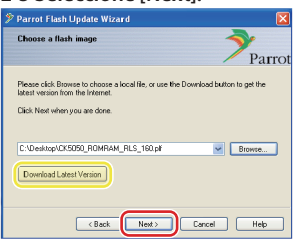

**Cuidado:** Não pressione [Download Latest Version].

### **3 Escolha o método de actualização**

**Realce a opção "Bluetooth connection" e, em seguida, seleccione [Next].**

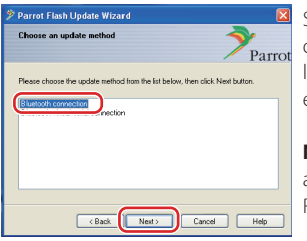

Se o PC for compatível com Bluetooth ou se tiver um dongle Bluetooth ligado ao computador, o ecrã à esquerda será apresentado.

**Nota:** Se este ecrã não for apresentado, consulte a secção de Resolução de problemas na página 4.

**Cuidado:** Não seleccione a opção "Bluetooth virtual serial connection".

# **4 Pesquise o produto de áudio Kenwood a actualizar**

**4-1 Seleccione [Search Devices] 4-2 Seleccione <KCA-BT200> para apresentar uma lista dos dispositivos activados para** 

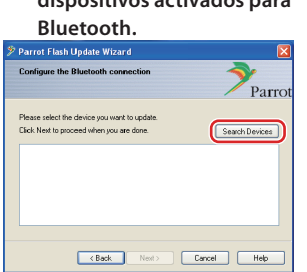

Parr Search Devices Cancel Help

**e, em seguida, seleccione** 

**[Next].**

#### **5 Estabeleça a ligação Bluetooth**

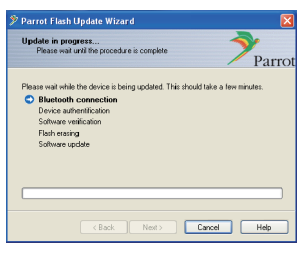

Após seleccionar o botão [Next], o ecrã à esquerda será apresentado.

Clique na mensagem de contexto apresentada no canto inferior direito do ecrã do PC. Certifique-se de que clica na parte da mensagem; não a feche.

# **6 Introduza a chave (PIN)**

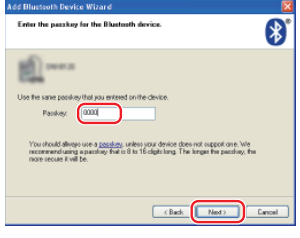

Este ecrã de aviso será apresentado automaticamente no PC para a introdução da chave.

**Nota 1:** Este é o mesmo PIN utilizado para emparelhar o telemóvel com o receptor de Navegação/Multimédia. Se não tiver indicado um PIN pessoal, pode utilizar o predefinido. Predefinição = "0000" ou "1234". **Nota:** Consulte as instruções de Resolução de problemas.

**Nota:** Este processo de actualização demorará cerca de 2 – 3 minutos. Não desligue a alimentação da unidade durante o procedimento de actualização.

# **7 Ecrã Update in Progress**

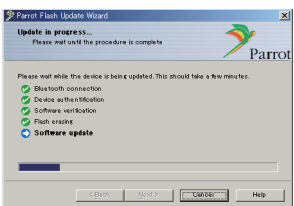

A mensagem "Updating" é apresentada no receptor de Navegação/ Multimédia.

#### **8 Ecrãs Flash Update Successful**

**Seleccione [Finish] para fechar o assistente Parrot Software Update Wizard.** 

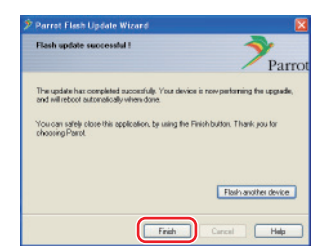

**Nota:** O processo de actualização da unidade Kenwood poderá demorar alguns minutos até estar concluída, mesmo depois de ter terminado o processo de actualização Flash.

#### **9 Saia da actualização do firmware Bluetooth Prima o botão return.**

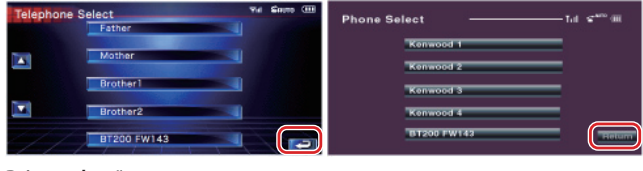

**Prima o botão return.**

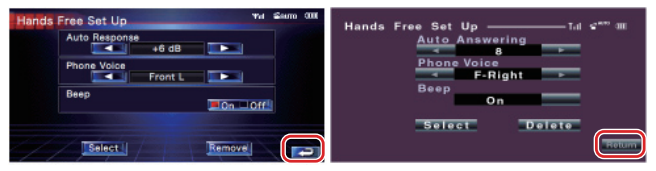

A actualização de firmware está concluída quando a indicação "Now Downloading" desaparece. (Demora cerca de 90 segundos.)

**Cuidado:** O código PIN foi alterado para "0000".

**Se a mensagem "Now Downloading" ainda estiver a ser apresentada após 4 minutos, efectue os seguintes passos.** 

- **1. Desligue a ignição.**
- **2. Aguarde mais de 20 segundos.**
- **3. Ligue a ignição.**
- **4. Aguarde mais de 90 segundos.**
- **5. Verifique se o firmware foi actualizado.**

**Cuidado:** O código PIN foi alterado para "1234".

#### **Passo4: Verifique a versão do firmware do Bluetooth**

**Verifique se a versão do firmware foi correctamente actualizada na unidade Kenwood.**

Consulte <Verifique a versão do firmware> (página 1).

**A unidade Kenwood passa a incluir a versão necessária do firmware.** 

# **Instruções para resolução de problemas**

# **Erros de ligação**

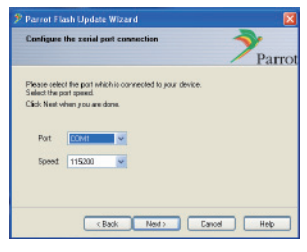

Se o dongle Bluetooth não estiver introduzido, o ecrã à esquerda será apresentado.

Certifique-se de que o dongle está ligado e funciona correctamente.

Se tiver erradamente seleccionado "Bluetooth virtual serial connection" na secção "Escolha o método de actualização", este ecrã será também apresentado. Pressione o botão [Back]. (Consulte <Escolha o método de actualização> na página 3.)

# **Erro da chave (PIN)**

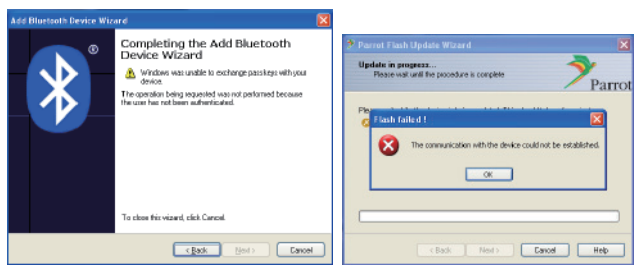

Se introduzir a chave (PIN) incorrecta ou esperar demasiado até introduzir a chave (PIN), será apresentado um erro de comunicação.

Pressione o botão [OK] na "Error Message" e, em seguida, pressione os botões [Back] nos ecrãs "Add Bluetooth Device Wizard" e "Parrot Flash Update Wizard". Repita os procedimentos em conformidade. (Consulte a secção <Introduza a chave (PIN)> na página 3.)

#### **Erro de comunicação Bluetooth**

Se já tiver 5 dispositivos emparelhados com o seu produto de áudio Kenwood, não poderá estabelecer uma comunicação via Bluetooth com o PC.

Elimine um dos dispositivos da lista Bluetooth Paired Devices da unidade Kenwood.

#### **Falha da ligação telefónica**

Se não puder ligar o telefone ao produto Kenwood após a actualização do firmware, elimine a unidade Kenwood do menu Bluetooth do telefone e repita o processo de emparelhamento. (Consulte o manual de instruções do fabricante do telemóvel.)